## CITRIX RECEIVER Instructions for iPhones and iPads

If you experience issues installing or using the Citrix Receiver, please contact the IT Service Desk. Toll free: 1-877-464-9675 ext. 71111

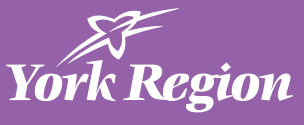

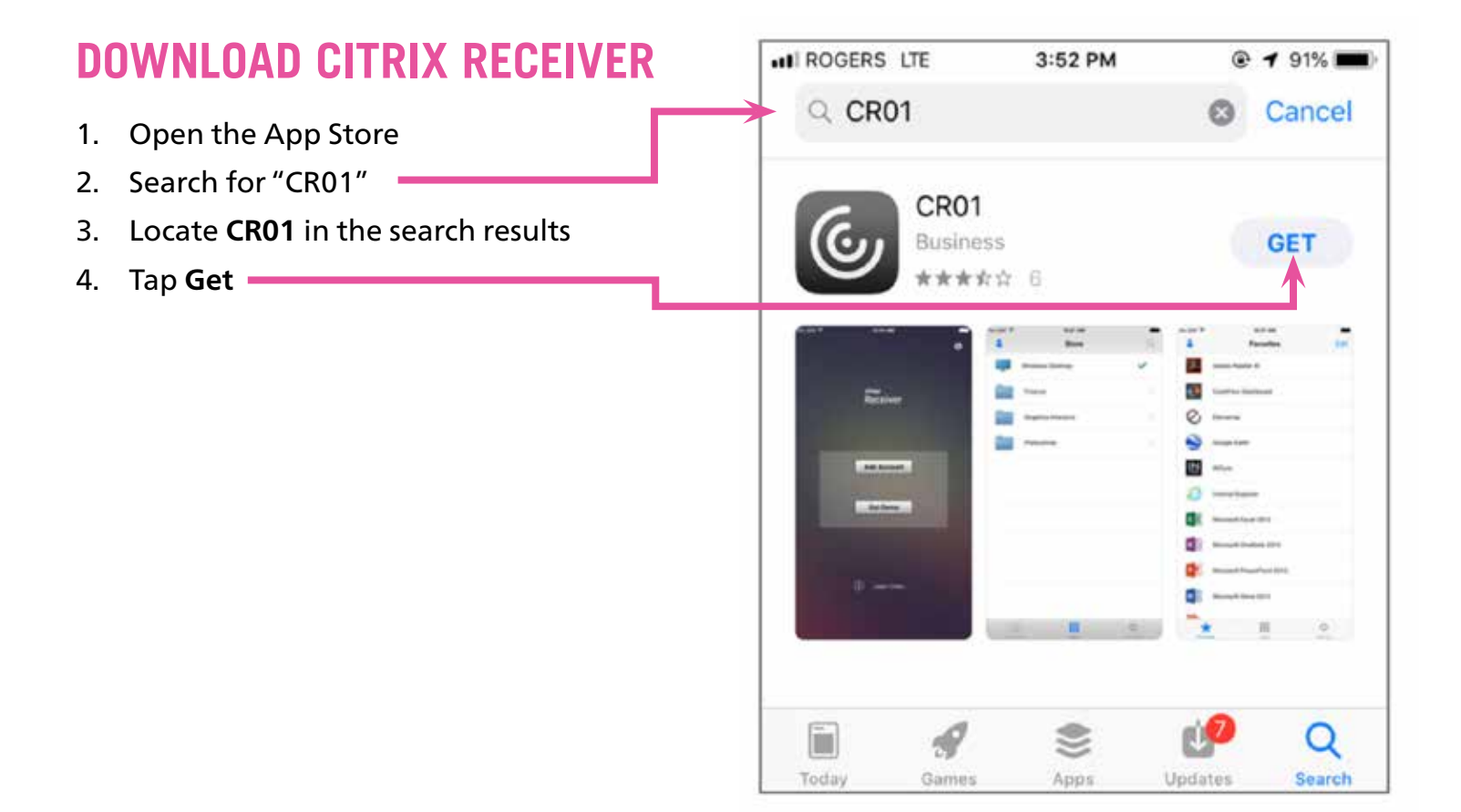

## **CONFIGURE CITIRIX RECEIVER**

1. Open Citrix Receiver

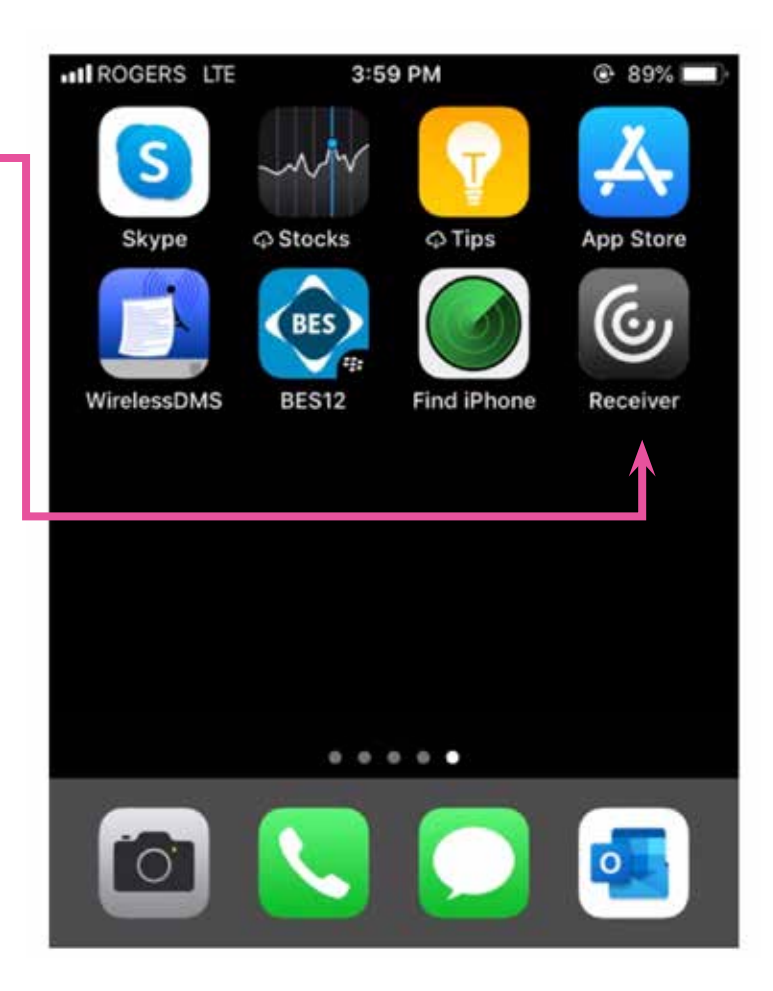

2. Tap Add Account **quare 3.** In the Address field

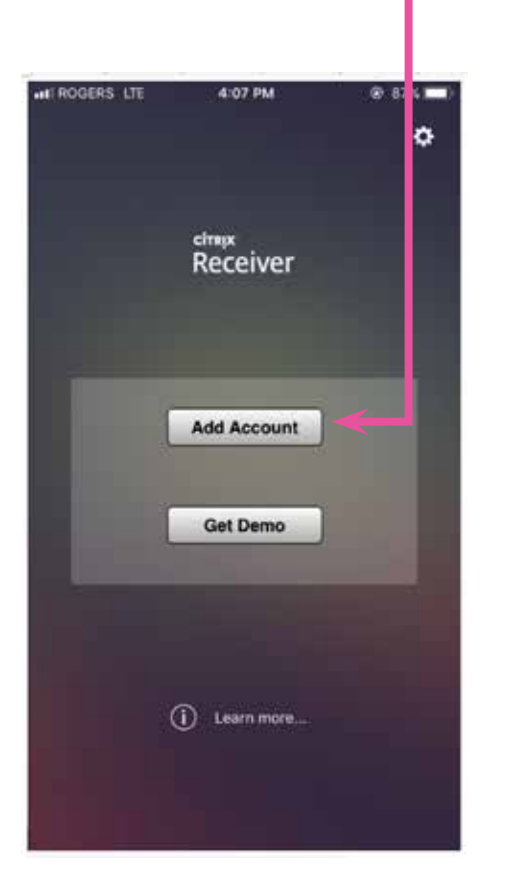

- 5. Enter your York Region username and password
- 6. In the Domain field, type "ykregion"
- 7. Tap **Log On**

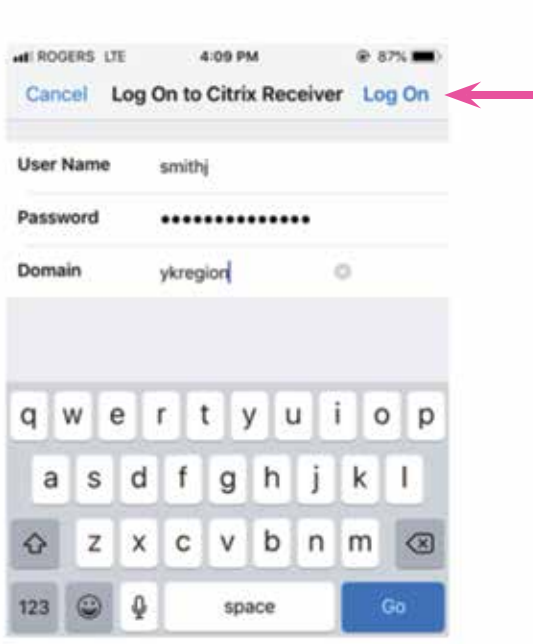

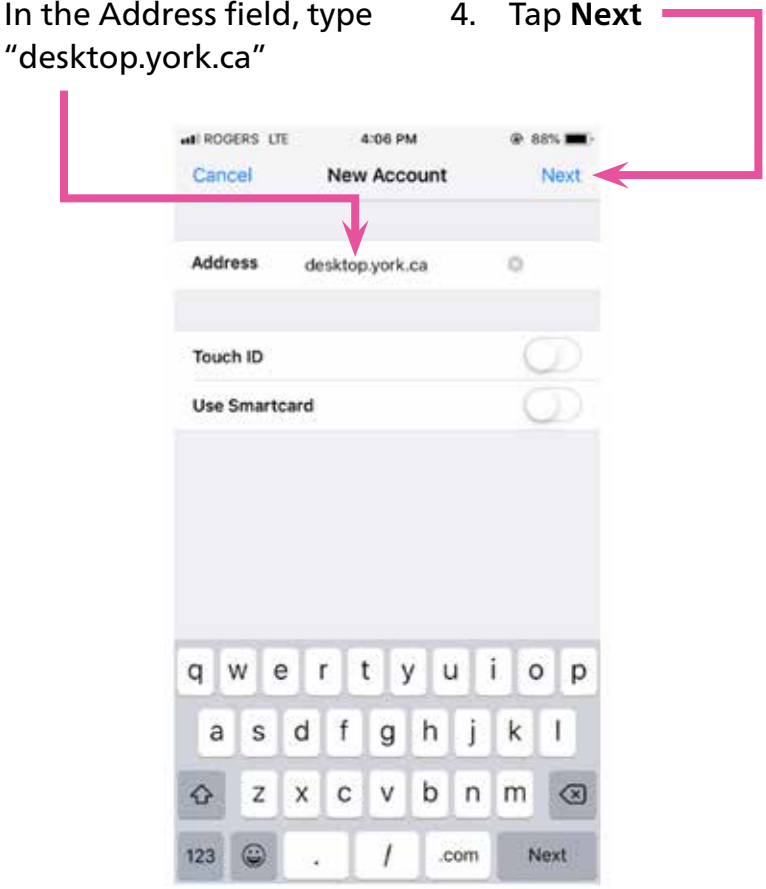

- 8. When prompted to Select a Store: a. EMS staff, select **SirenDesktop** b. All other staff, select **XenApp6**
- 9. Tap **Save**Tap **Add Account**

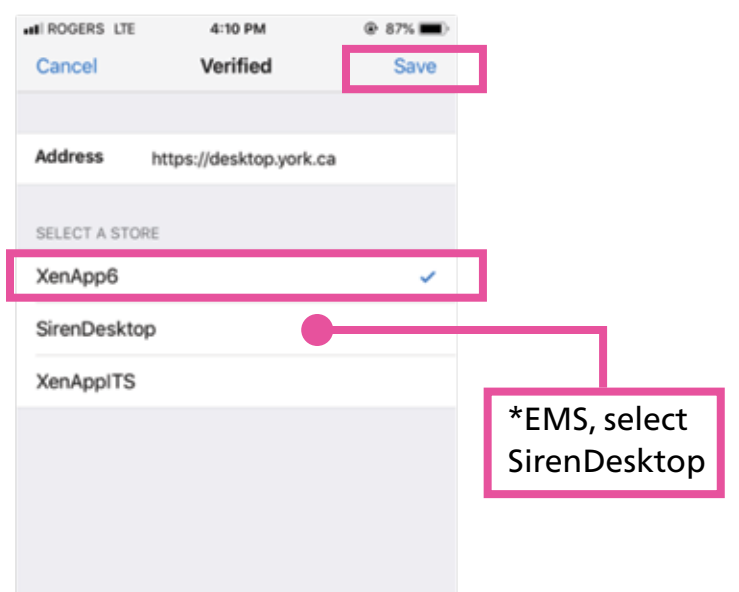

## **USE CITRIX RECEIVER**

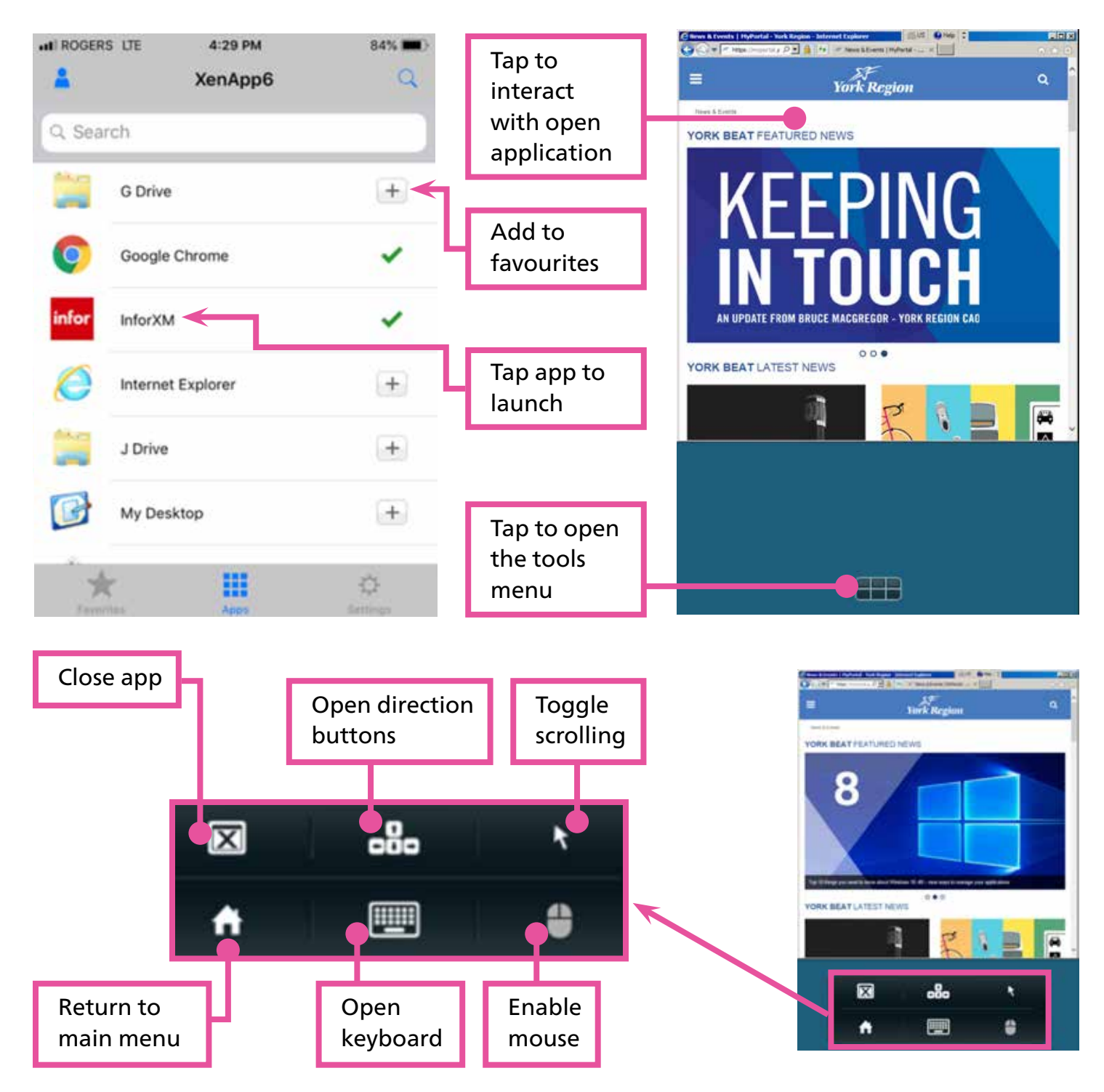

## CITRIX RECEIVER Instructions for iPhones and iPads

If you experience issues installing or using the Citrix Receiver, please contact the IT Service Desk. Toll free: 1-877-464-9675 ext. 71111